# **Guide to Using TEAMS on Amazon EC2**

November 12, 2012

# **Table of Contents**

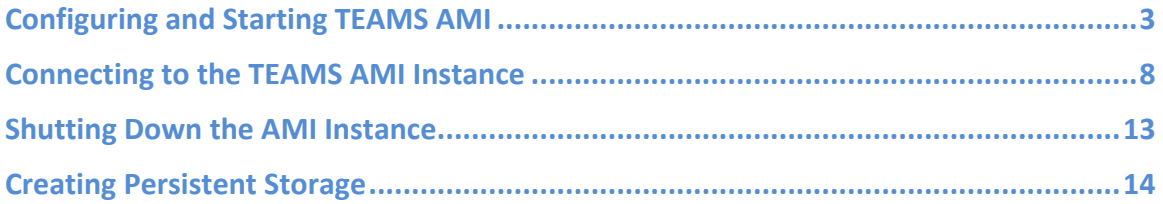

# **Configuring and Starting TEAMS AMI**

If you have already purchased a subscription to TEAMS, please follow the rest of this document.

The following document provides additional information on using Amazon EC2 - Amazon EC2 Getting Started Guide.

### **1. Start the launch wizard.**

2. From a browser, open http://aws.amazon.com and click on the "Sign in to the AWS Management Console" button (Make sure you select the "Amazon EC2" tab after logging into the AWS Management Console). If you do not have an AWS account, click on "Create an AWS Account".

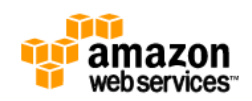

Sign in to the AWS Management Console **19** Create an AWS Account

#### **3. Sign in to Amazon Web Services.**

**4. From the "Navigation" tab on the left**, select the region closest to your location (at the moment, we only support "US East" and "Asia Pacific"). Then, click on "AMIs" and search for the TEAMS AMI in that region (see the table below):

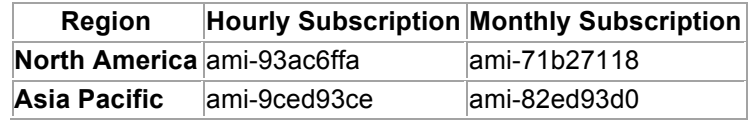

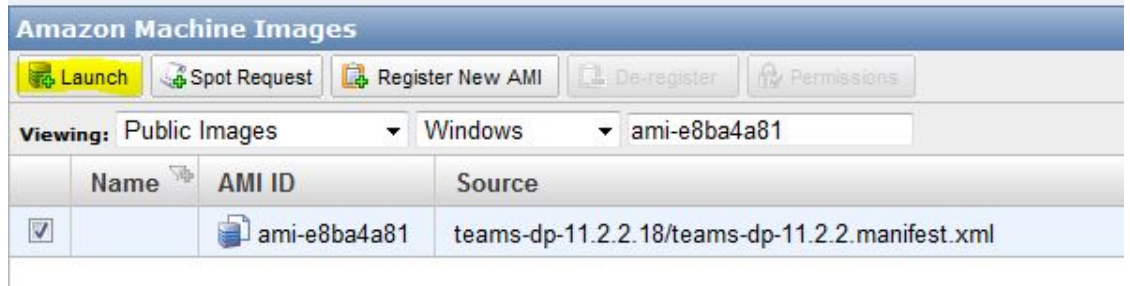

**5. Choose the desired AMI** and click on the "Launch" button. (NOTE: Spot Instance is NOT valid with paid AMIs. Do not select this option, even though AWS appears to offer that choice.)

**6. On the "Request Instances Wizard",** make sure you select "**High CPU Medium (c1.medium, 1.7 GB)**" from "Instance Type", leave the others at the default value, and click "Continue" until you come to the "Key Pairs" page.

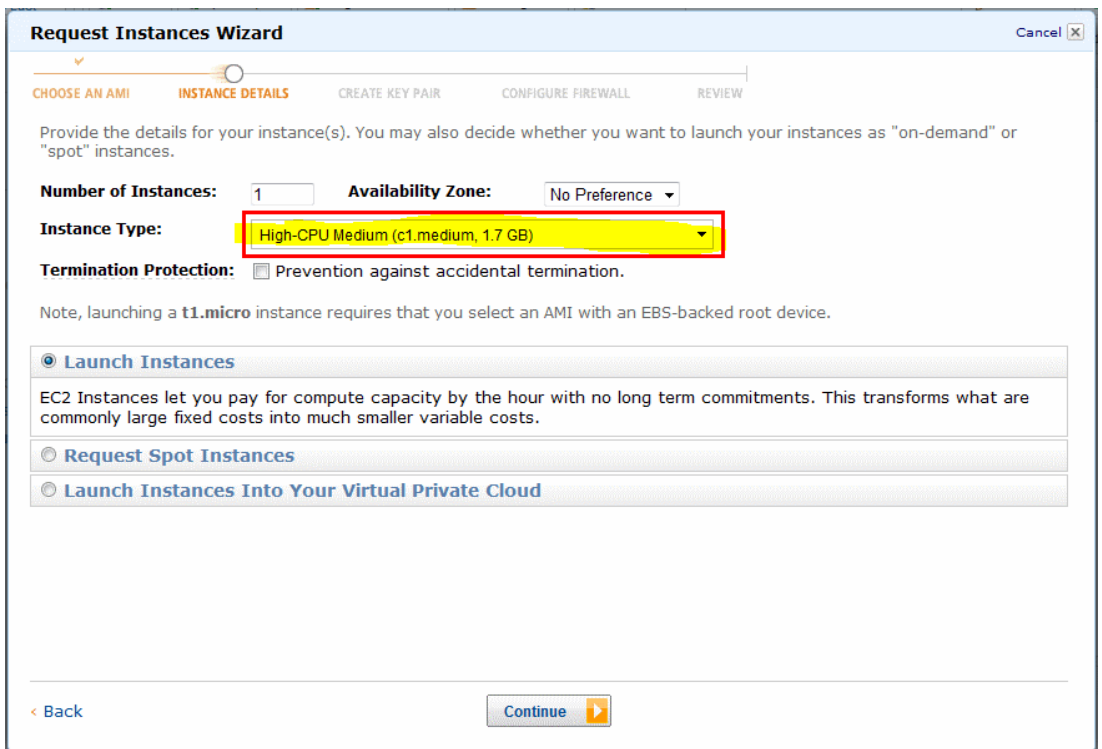

### **7. Proceed without a key pair:**

• A key pair is a security credential similar to a password. For the TEAMS AMI, you do not need to use any key pair, thus select "Proceed without a Key Pair".

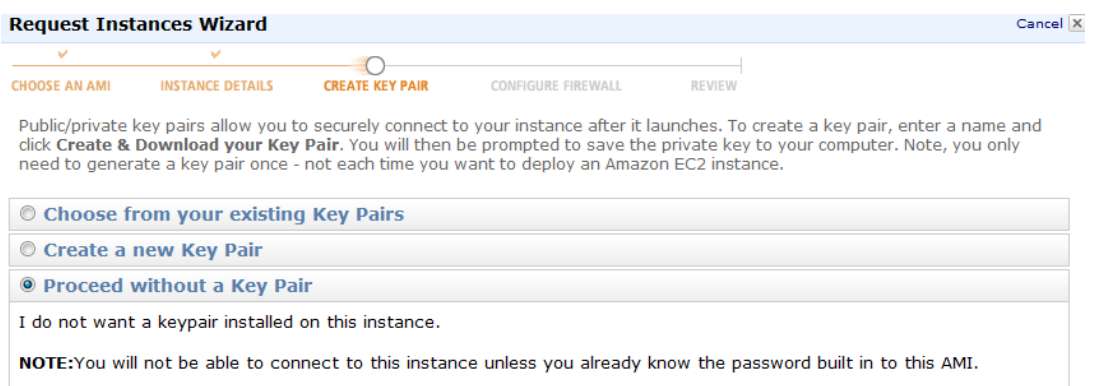

### **8. Create a security group:**

- A security group defines firewall rules for your instances. These rules specify which incoming network traffic should be delivered to your instance (e.g., accept web traffic on port 80). All other traffic is ignored. You can modify rules for a group at any time. The new rules are automatically enforced for all running instances.
- If you're new to Amazon EC2 and haven't set up any security groups yet, when the wizard displays the Configure Firewall page, the Create a new Security Group button is

selected by default, and typical firewall rules are already selected. Use the default rules for this tutorial.

- o On the Configure Firewall page of the wizard, enter a name for your security group and a description. Use the drop-down at the bottom left and select RDP and click on Add Rule button. The following image shows what your screen may look like after creating the security group.
- **NOTE - In order to connect to the instance using RDP, outbound connections on port 3389 needs to be enabled. Please contact your system administrator for further information. Alternatively, you can try connecting from your home.**

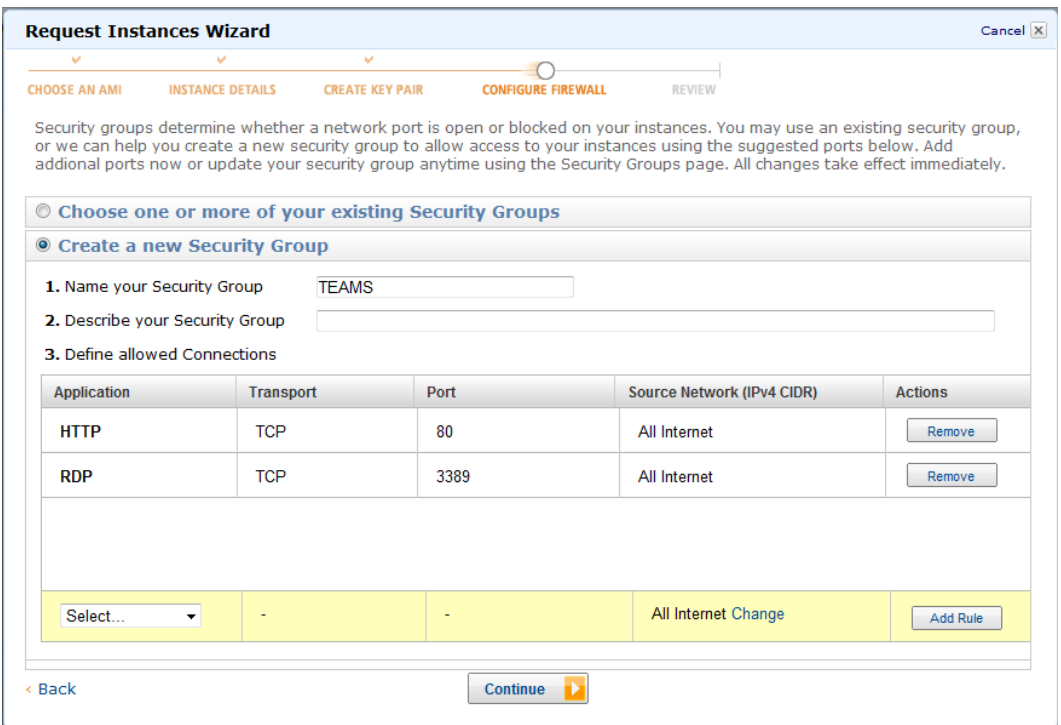

## **10. Review your settings and launch the instance:**

- After you configure the firewall, the wizard continues to the Review page where you can review the settings and launch the instance.
- Click the Launch button at the bottom of the screen.

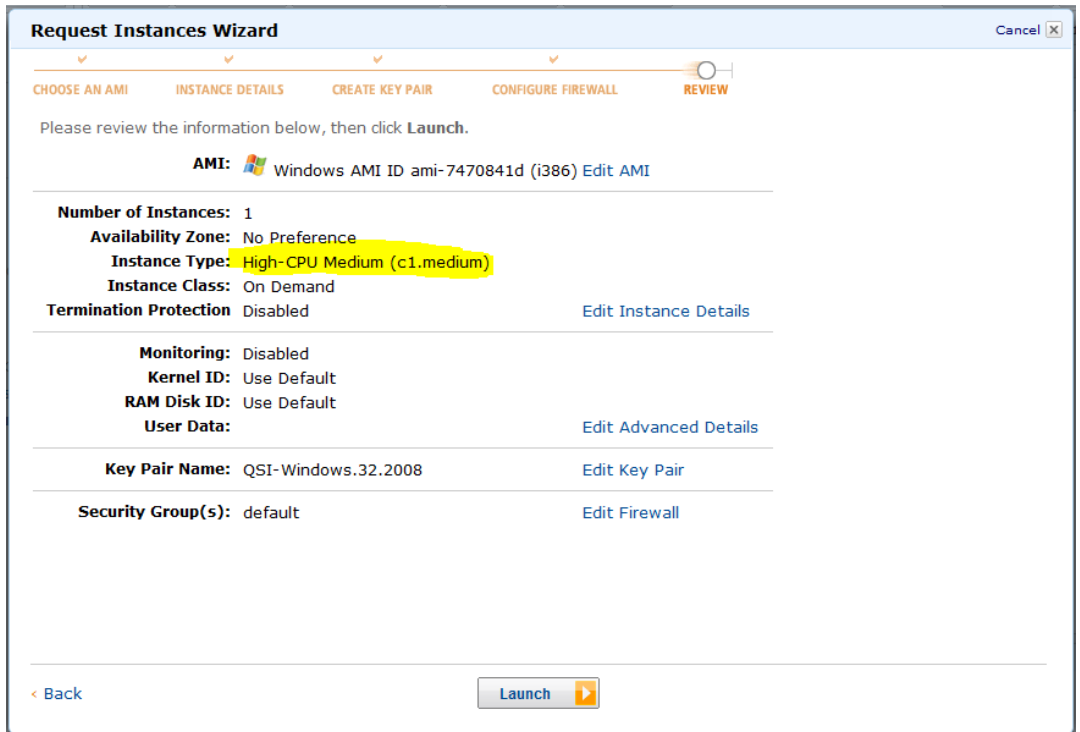

A confirmation page is displayed to let you know your instance is launching.

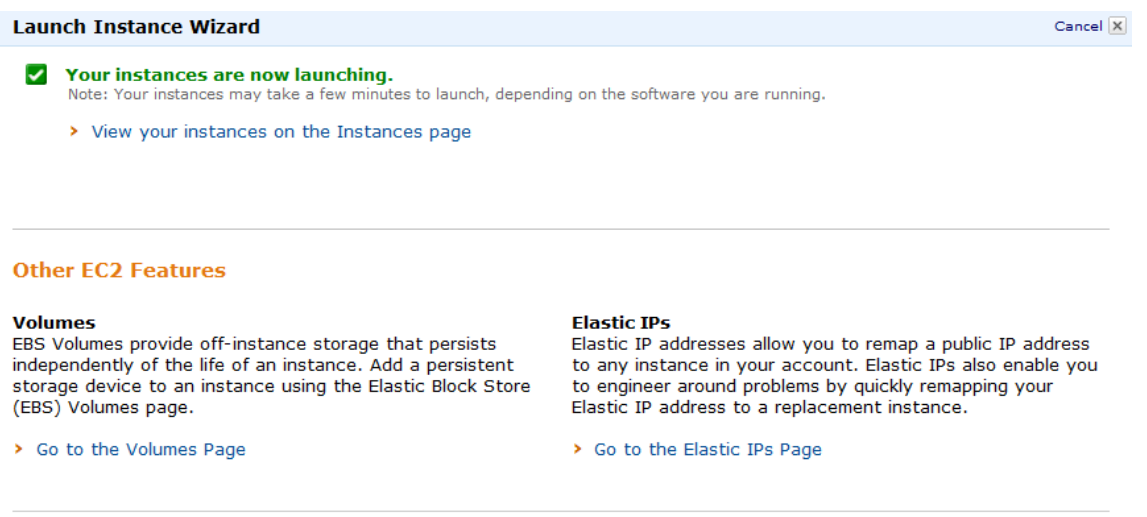

**11. Click** *Close* **to close the confirmation page,** and then click *Instances* in the navigation pane to view your instance's status. It takes a short time for an instance to launch. The instance's status will be *pending* while it's launching.

Þ

Close

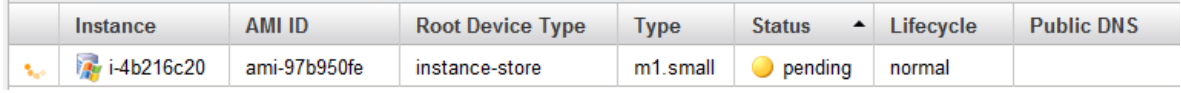

**12. After a short period (typically 10 to 15 minutes),** your instance's status switches to *running*. You can click *Refresh* or the F5 key to refresh the display.

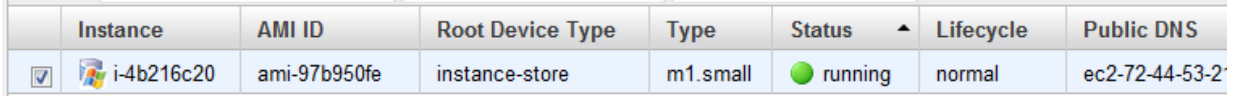

Once your instance's status is *running*, you can connect to it. Please see the next section to find out the status of your instance.

# **Connecting to the TEAMS AMI Instance**

### **Connecting to the instance using Remote Desktop:**

- **NOTE** even if the "Status" displays "running", it may be a while before you can connect to it. Click on the "Instance Actions" menu and choose ""Get System Log". If the log displays "Windows is ready", then you are ready to connect.
- **NOTE** The System Log window does not refresh automatically. You need to close the window and re-open to check the status of the AMI instance.
- **NOTE - In order to connect to the instance using RDP, outbound connections on port 3389 needs to be enabled. Please contact your system administrator for further information. Alternatively, you can try connecting from your home.**

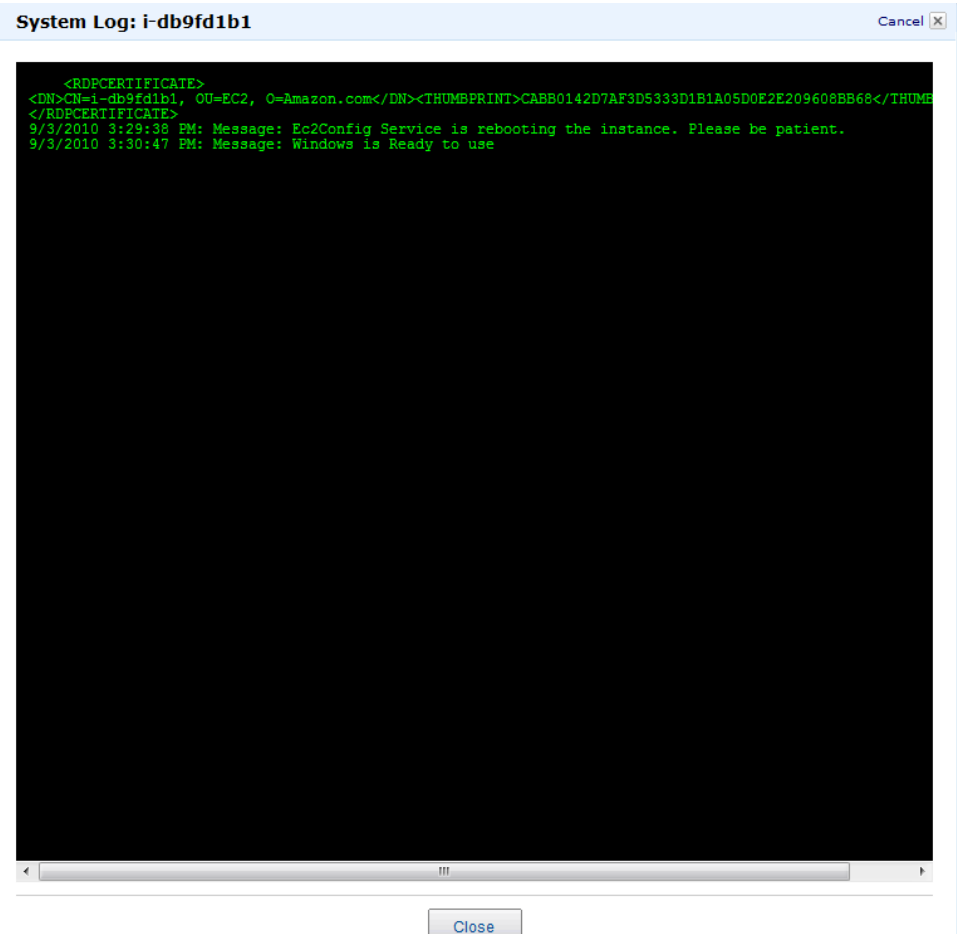

**1. Right-click on the instance to get a menu**; select "Connect" from the menu.

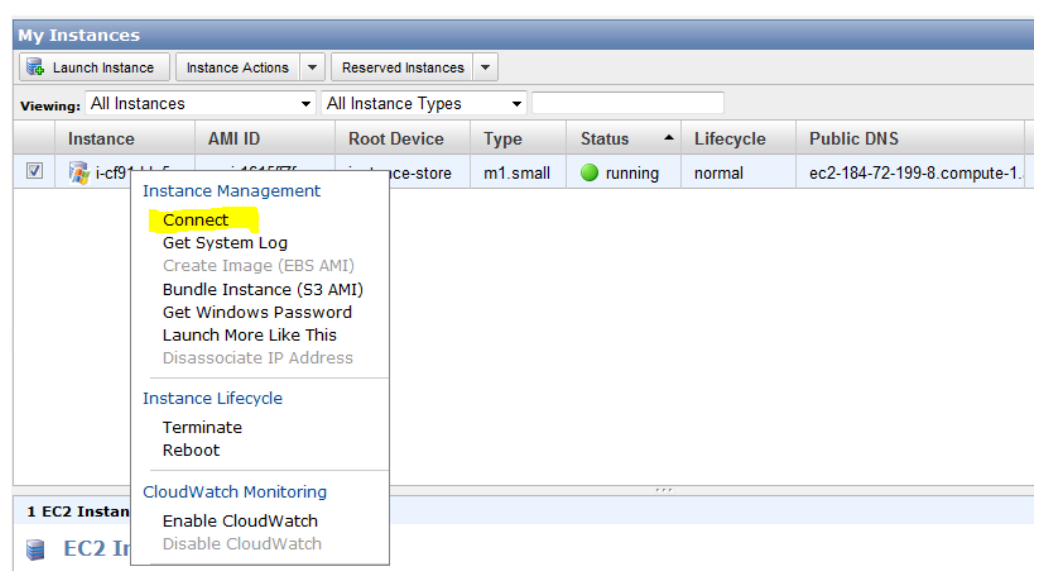

**2. Follow the instructions in the next dialog box.** It is important to note the instance's public DNS name. We recommend you download the shortcut file (a .rdp file) and edit it.

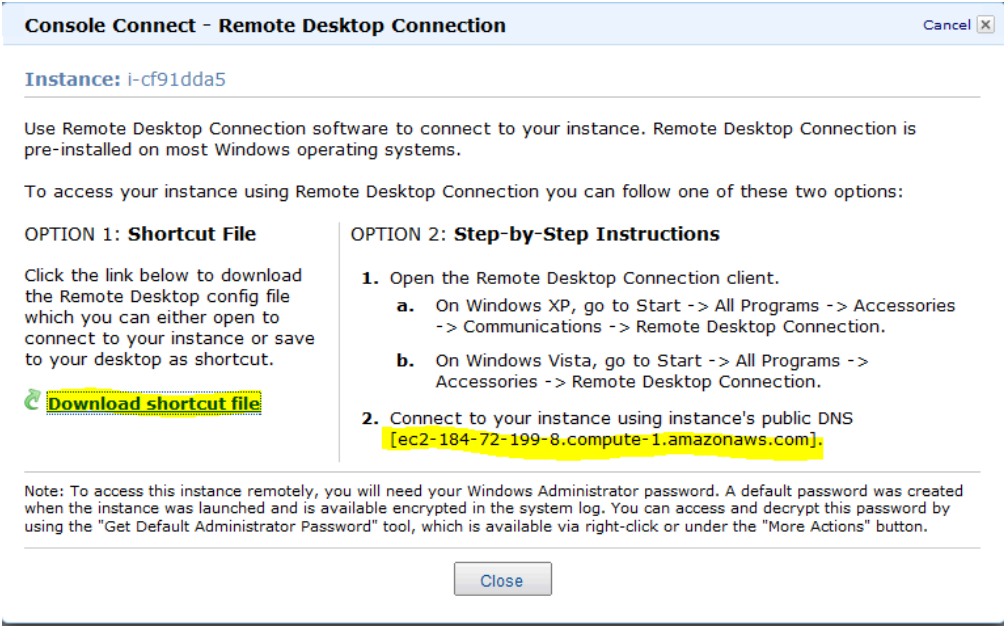

**3. Right-click and select edit to edit** the .rdp file you downloaded in the step above.

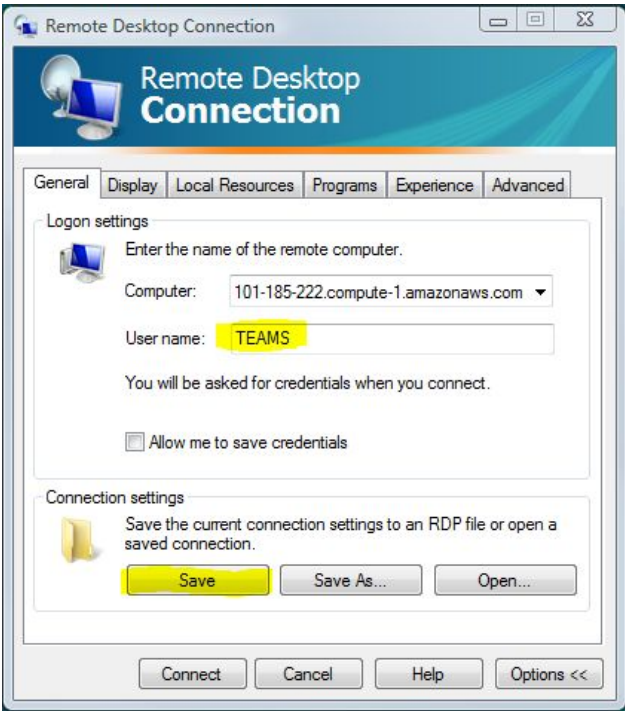

- **4. Set the user name to "TEAMS".**
- **5. Click on the "Local Resources" tab, then click on the "More" button.**

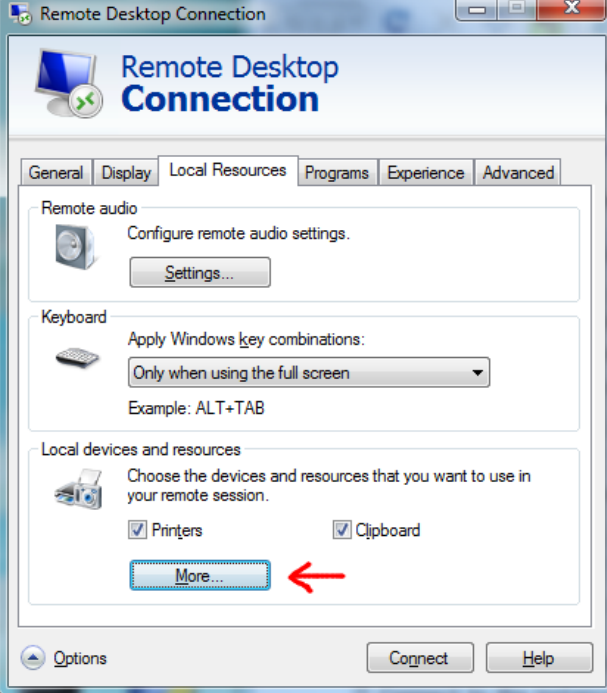

**6. From the list of "Drives", select a local drive** that you would like to make available when you remote log in to the machine. This will facilitate moving files between your local computer and the remote desktop.

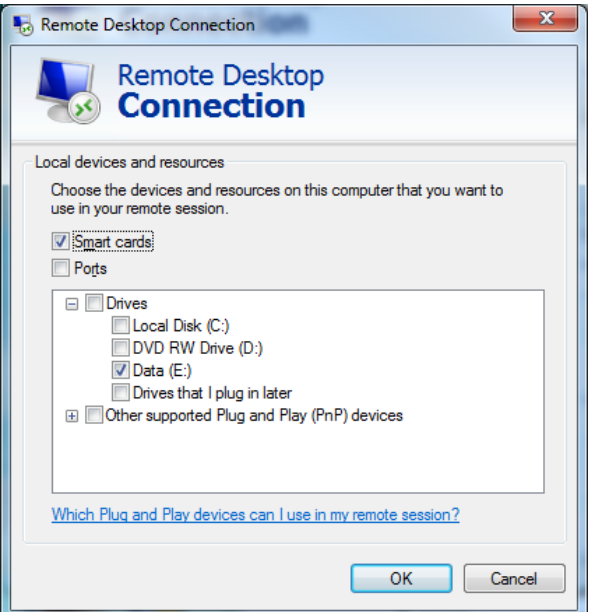

Adjust the "Experience" according to your connection speed.

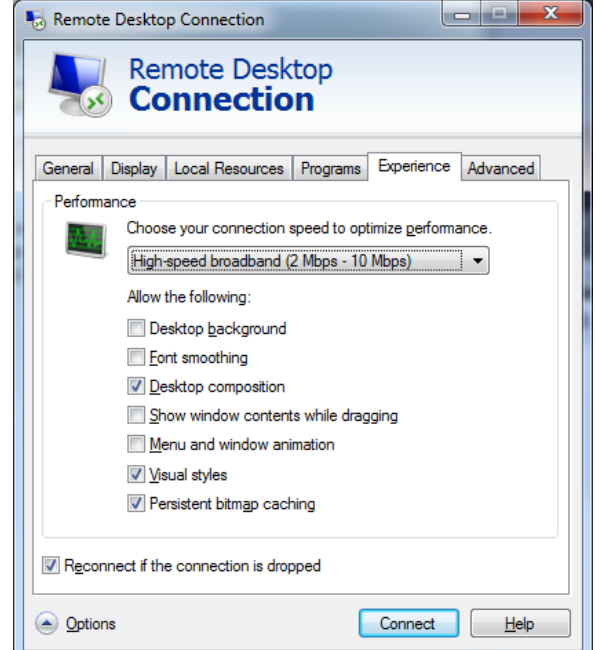

**Log in using the following information:**

- Username: **TEAMS**
- Password: **eiK5uXQg**

We recommend changing the password, please set a strong password that you will be able to remember.

**NOTE**: You may see several messages regarding certificates after clicking **Connect.** Please

ignore the messages and continue with the Remote Desktop Connection.

**NOTE:** If another user is already logged in and you log in with the same username, the logged-in user will be unexpectedly shut down from his/her session.

### Start using TEAMS!

Copy file from your local computer to the AMI using drag and drop (your local hard drive shows up as a disk on the AMI)

- **NOTE 1**: Drive D has lot of free space. Feel free to create folder here.
- **NOTE 2**: While it is tempting to try to work off your local disk, performance is awful! So copy the files to the AMI and work off the AMI disks.
- **NOTE 3**: To copy files between your local disk and the AMI, it is highly recommended that you zip up the folders and then copy them over. It takes an enormous amount of time to copy lots of small files -- and TEAMS models are lots and lots of small files.
- **NOTE 4**: Remember, you will lose all the data in the AMI when you shutdown the instance. ALWAYS remember to copy your work back to your local computer before you shutdown the AMI.

# **Shutting Down the AMI Instance**

Since you are getting billed by the hour, once you are done using TEAMS, you should "terminate" the AMI instance.

- **NOTE** Logging off or shutting down Windows using the "Shut Down" menu is not enough, you will continue to get billed by the hour, even though you are not using the computer.
- **NOTE** If you terminate a running instance, you will **LOSE ALL DATA STORED IN THAT INSTANCE!** If you have saved your work in that instance, make sure you copy the data to your own local computer, before you terminate the instance.
- 1. **First, copy all the important files** from the remote computer into your local desktop. This task becomes easier if you have mapped one of your local disk onto the remote desktop, as specified earlier under the section, "Connecting to the AMI instance".
- 2. **Next, log off** from the remote desktop.
- 3. **Finally, from the Amazon EC2 Console**, check the instance you would like to terminate, and select "Terminate" from the Instance Action menu.

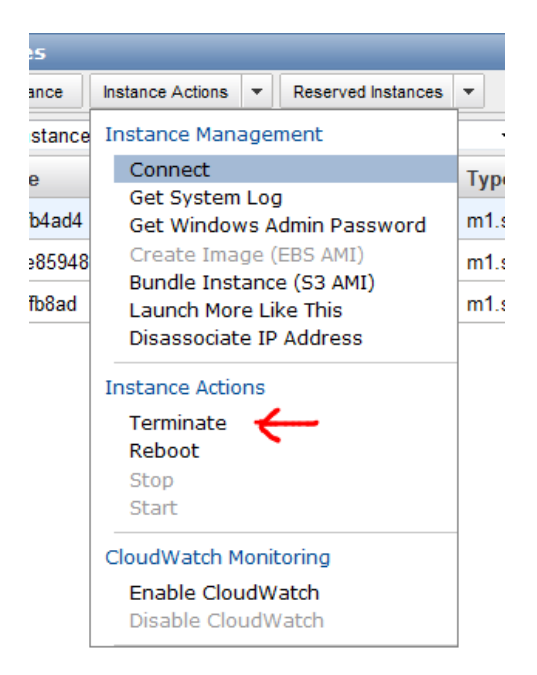

Your instance will now terminate and you will no longer be billed for further hours.

Once you terminate the instance, **all the data in the AMI will also be lost**! Remember to copy your files back to your local computer before shutting down.

# **Creating Persistent Storage**

You can create persistent storage and attach it like a hard drive to the AMI. Data in this drive will survive even when you terminate the instance, and you can start a new instance later and attach this drive to the new instance, much like you would use a memory stick. But there is a nominal charge from Amazon for this service (\$0.10 per month per GB + \$0.10 per million IO. For a 10GB partition, budget about \$20/month).

The steps are as follows:

- 1. **From the AWS Management Console**, select Volumes, then select "Create Volume". Choose the size of the Volume (10GiB is usually plenty). Remember to choose the same zone (e.g., us-east-1a) as the zone your AMI is running.
- 2. **Once creating of the Volume is complete**, right click on it to attach it to the running instance, similar to how you would plug in a memory stick.
- 3. **You will probably have to reboot the AMI** to see the new disk. In AWS Management Console, go back to "Instance" and right click on the AMI to select Reboot. Once it reboots, and you reconnect, you should see the new volume as an additional drive (E:), and you can store all your models here.